## **Xilinx ISE Simulation Tutorial**

- 1. Start Xilinx ISE Project Navigator
- 2. Create a new project
	- Click on *File*, then choose *New Project* on the drop down menu
	- Enter your project name, in this case the project is called "AND2gate"
	- Choose your project location, this project is stored at "C:\Temp\Projects\AND2gate"
	- Choose *HDL* as the source type from the *Top-Level Source Type* menu.
	- Click *Next* button

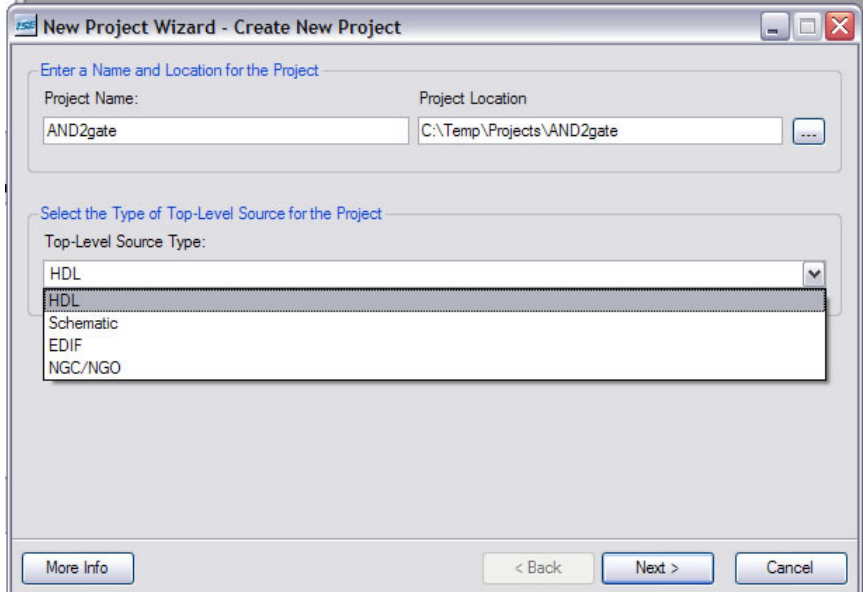

- 3. You will be asked to select the hardware and design flow for this project.
	- For *Family*, choose *Spartan3E*
	- For *Device*, choose *XC3S500E*
	- For *Package*, choose *FG320*
	- For *Speed,* choose *-4*
	- For *Simulator*, choose *ISE Simulator (VHDL/Verilog)*
	- Click *Next* button

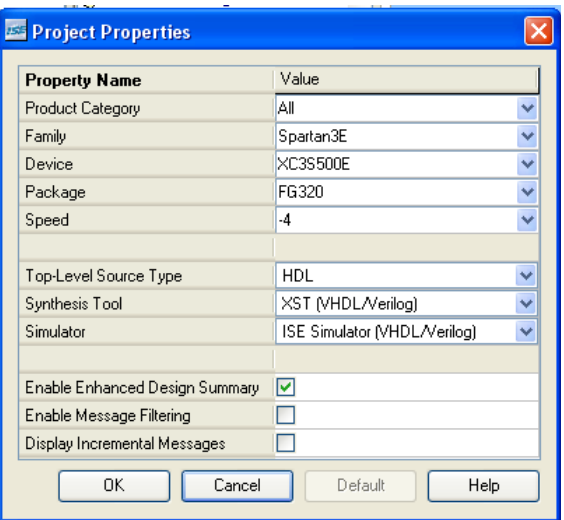

4. Next you are asked if you want to create new source files. We'll add source files later so just click on the *Next* button.

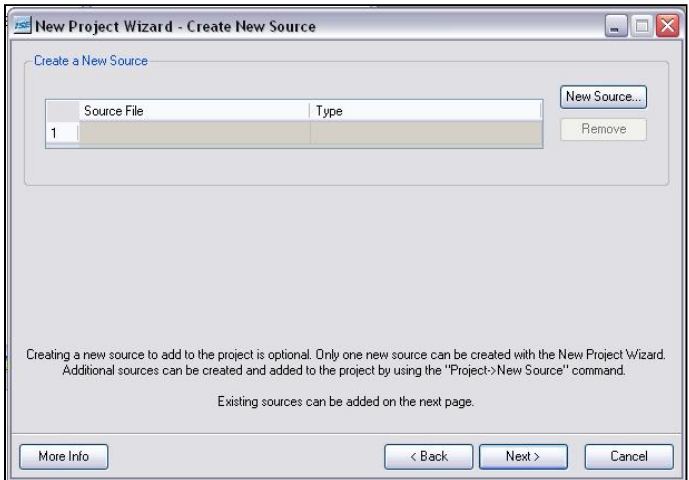

5. You are asked if you want to add existing source files. Since we have a new project we don't have any existing files. Additionally, if you did have pre-existing files, you can also add these to the project later. Click on the *Next* button.

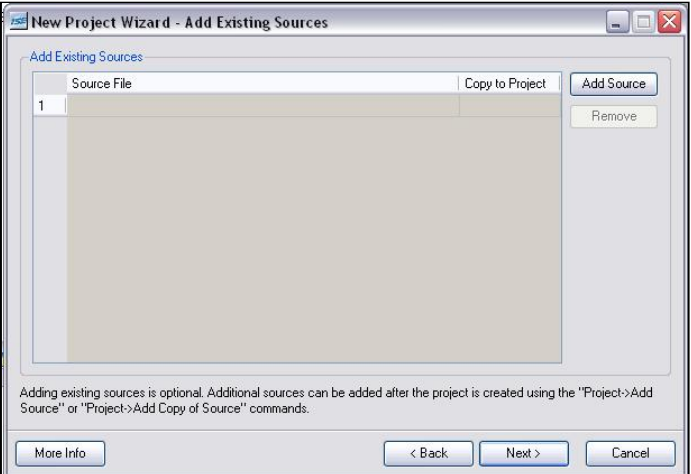

6. A project summary will appear. Click on the *Finish* button.

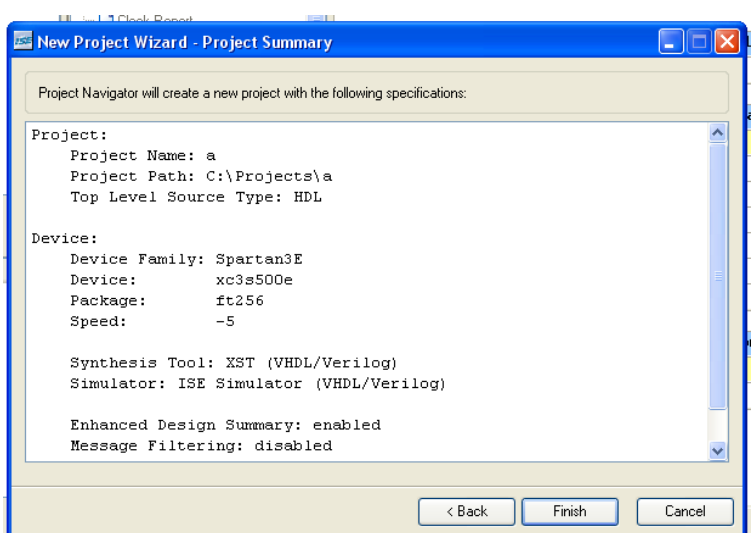

- 7. You now have a project by the name of "AND2gate". Next you want to specify the files in this project are for behavioral simulation.
	- Click on the *Sources for:* drop down menu, choose *Behavioral Simulation*

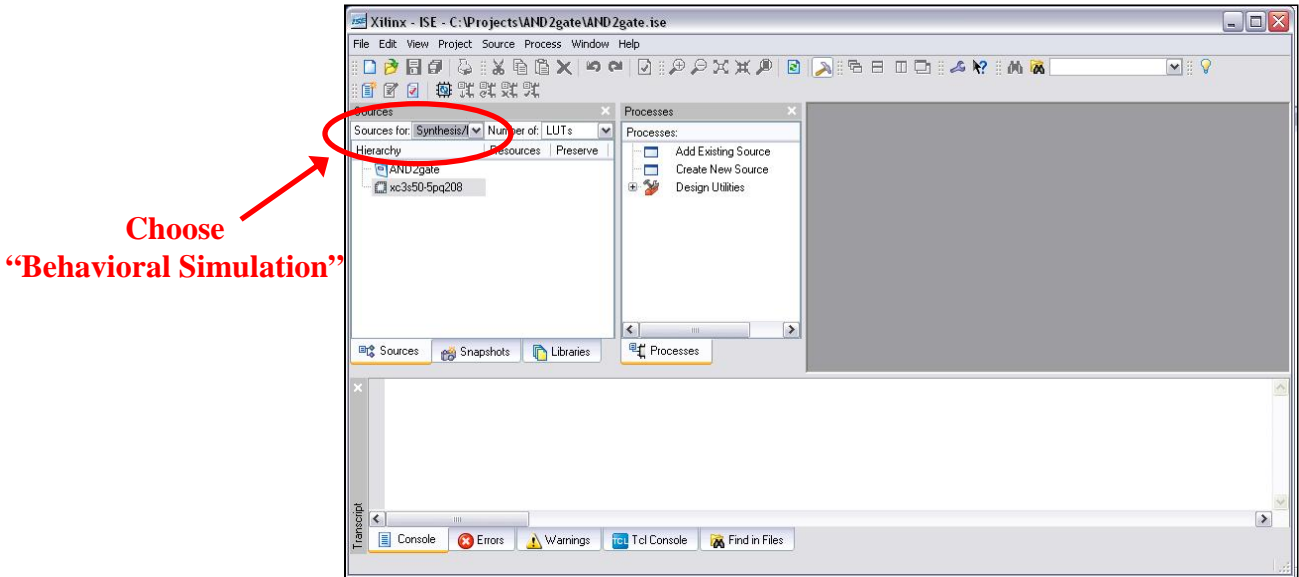

- 8. Now we want to add a new file to our project.
	- Click on *Project*, choose *New Source*
	- Choose *Verilog Module* as the file type
	- In the *File name:* box enter the desired file name, in this case the file is named "and2gate.v"
	- Click on the *Next* button

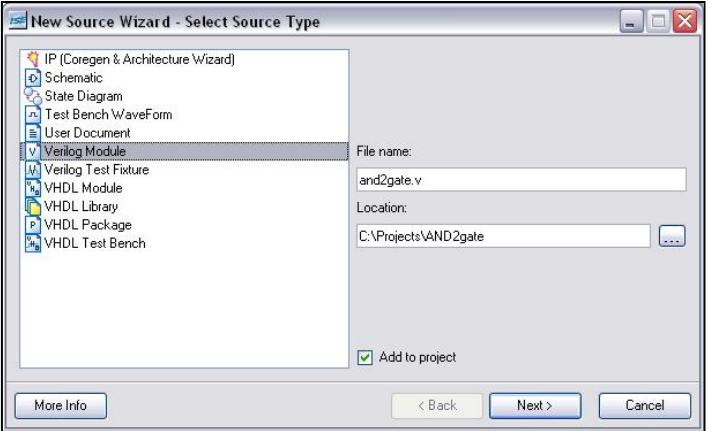

9. You will be asked for the module's port names/types. You can skip this step and click on the *Next* button.

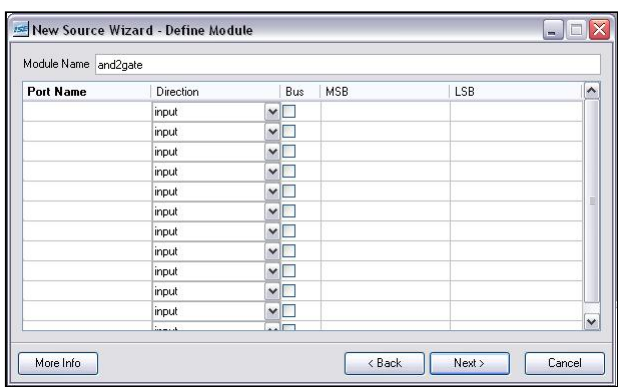

10. A project summary will appear. Click on the *Finish* button.

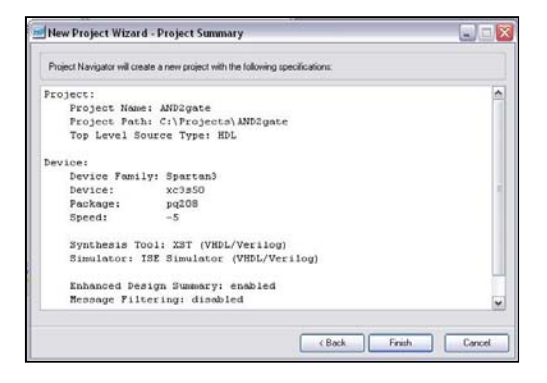

11. The "and2gate.v" file has been added to your project.

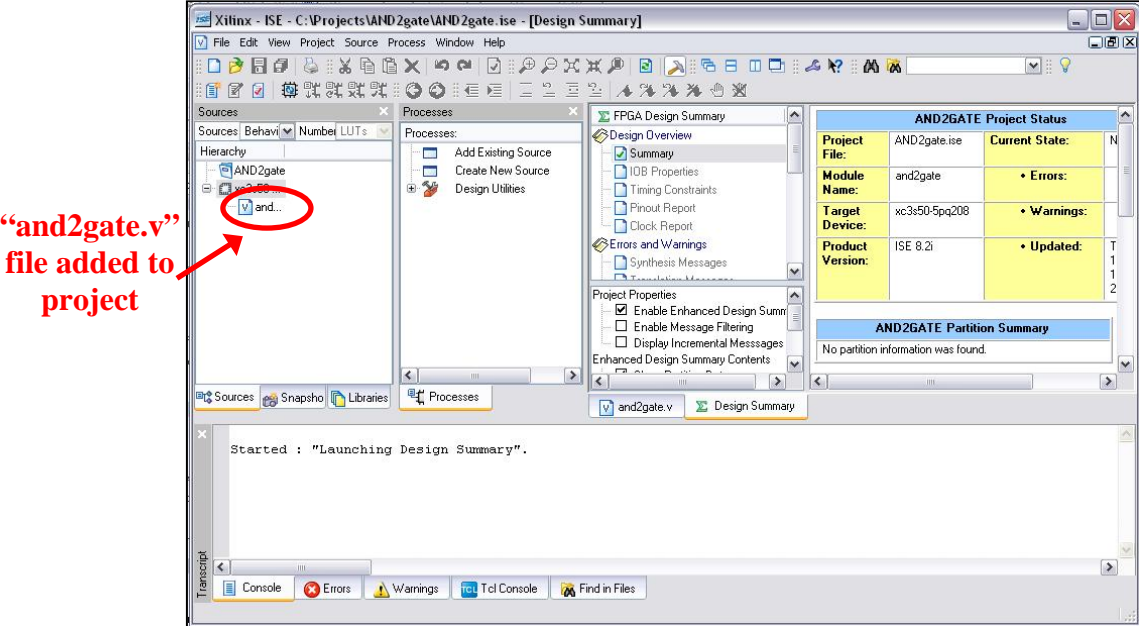

12. Click on the and2gate.v tab to show the file contents. You are now ready to specify the and2gate module's functionality.

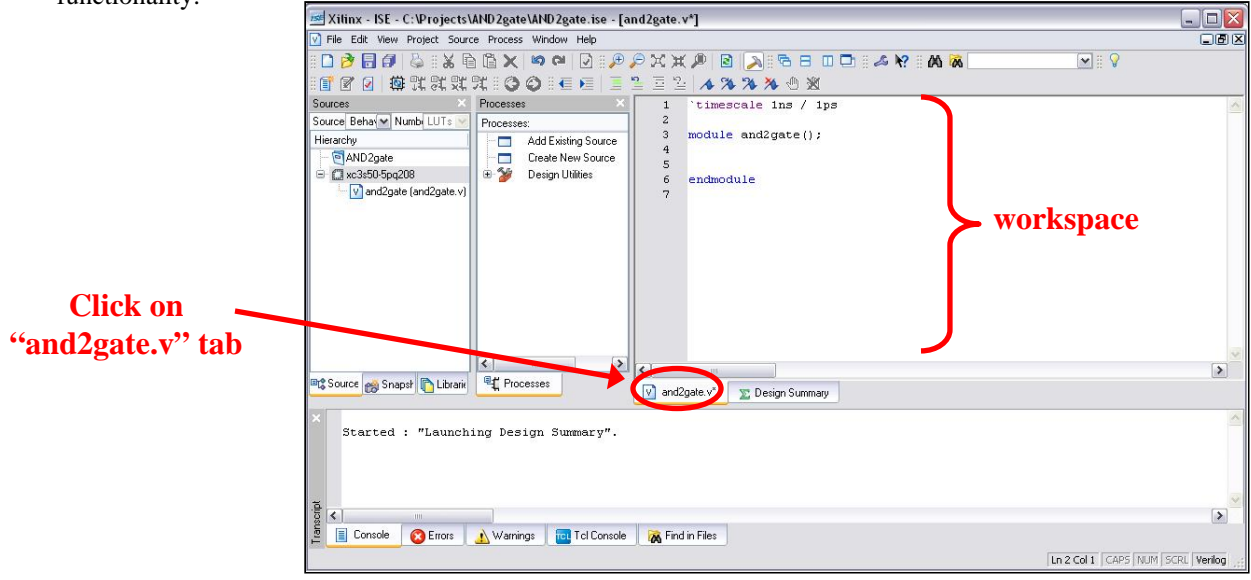

- 13. Notice that the ISE has already entered a couple of lines of code for us.
	- The line "`timescale 1ns/ 1ps" is located at the top of the file. The Verilog language uses dimensionless time units, and these time units are mapped to "real" time units within the simulator. `timescale is used to map to the "real" time values using the statement `timescale <time1> / <time2>, where <time1> indicates the time units associated with the #delay values, and the <time2> indicates the minimum step time used by the simulator.
	- The and2gate module is also declared using "module and2gate();" and "endmodule", but the ports are left for us to define.
	- We finish specifying the functionality of the and2gate module as shown below.

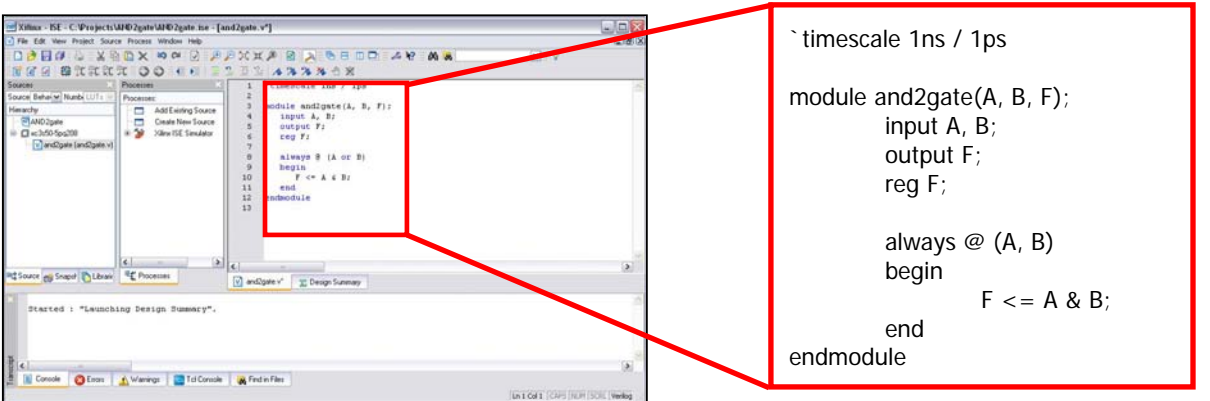

14. We also want to add a test bench and again follow Steps 8 – 11 to add "and2gate\_tb". Then we add the functionality of the testbench module as shown below.

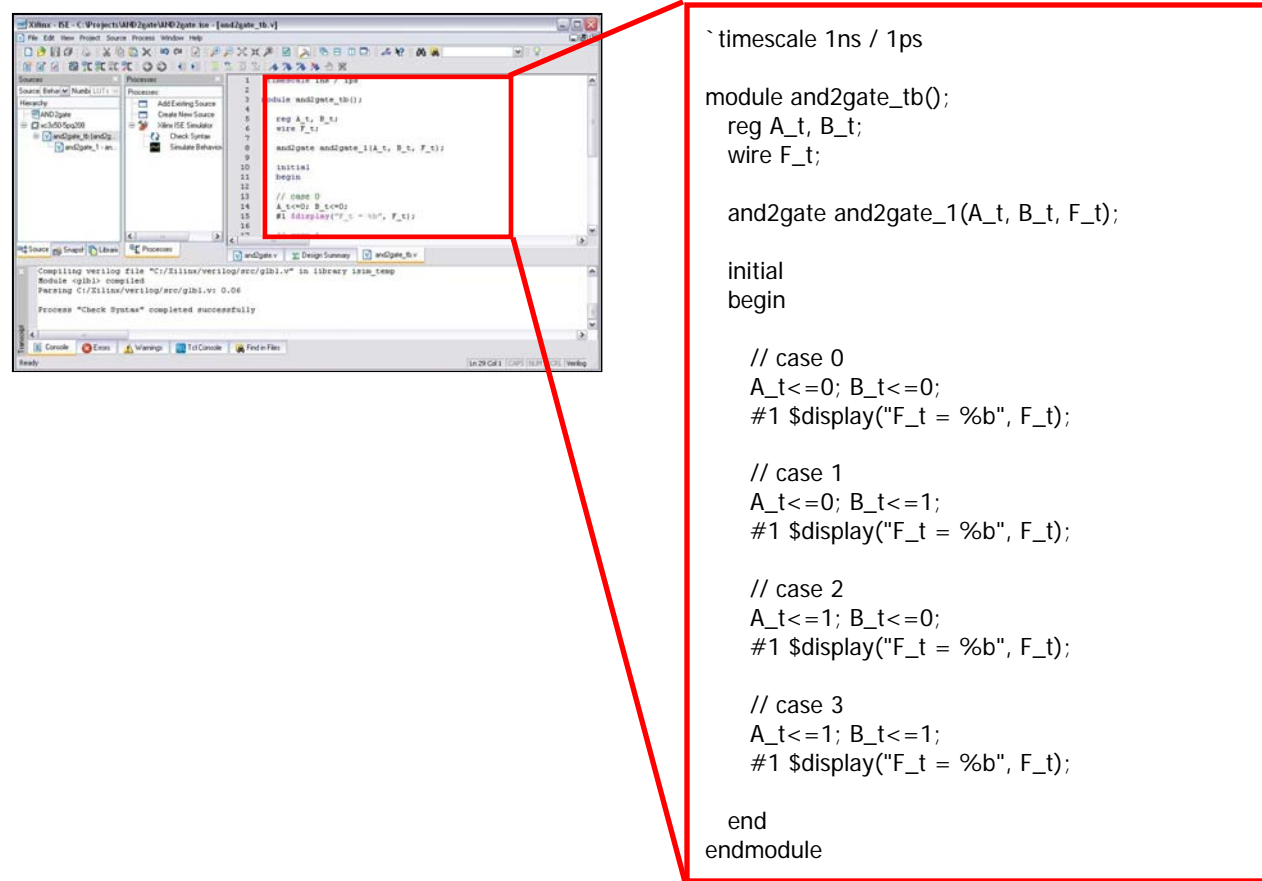

- 15. After saving both "and2gate.v" and "and2gate\_tb.v", we want to check the syntax of both files.
	- Expand the *Xilinx ISE Simulator* menu, double click on *Check Syntax*
	- If the syntax was correct, a checkmark appears beside the *Check Syntax* menu
	- If the syntax was incorrect, the window at the bottom will list the individual errors.

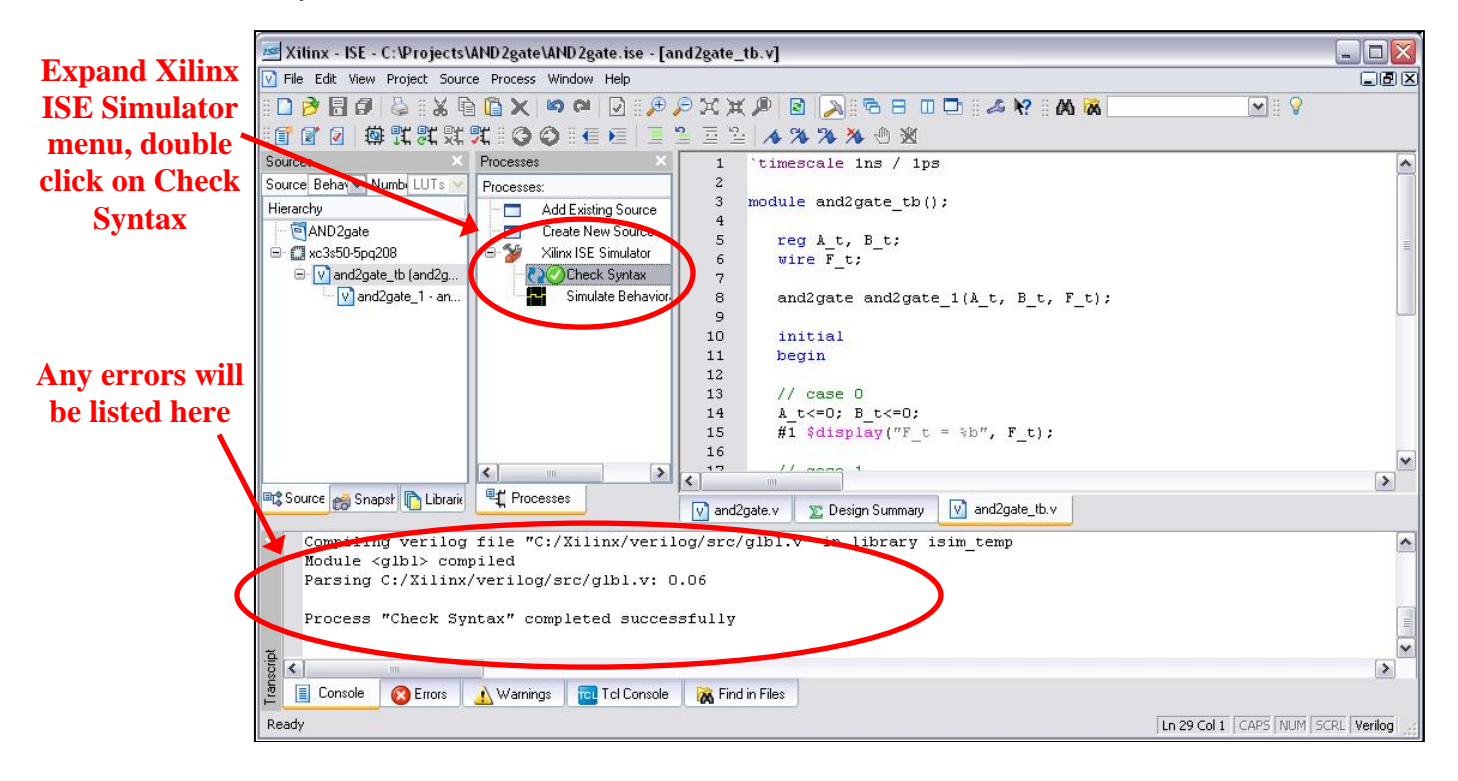

- 16. Now it's time to simulate the design.
	- Double-click on the *Simulate Behavior* icon

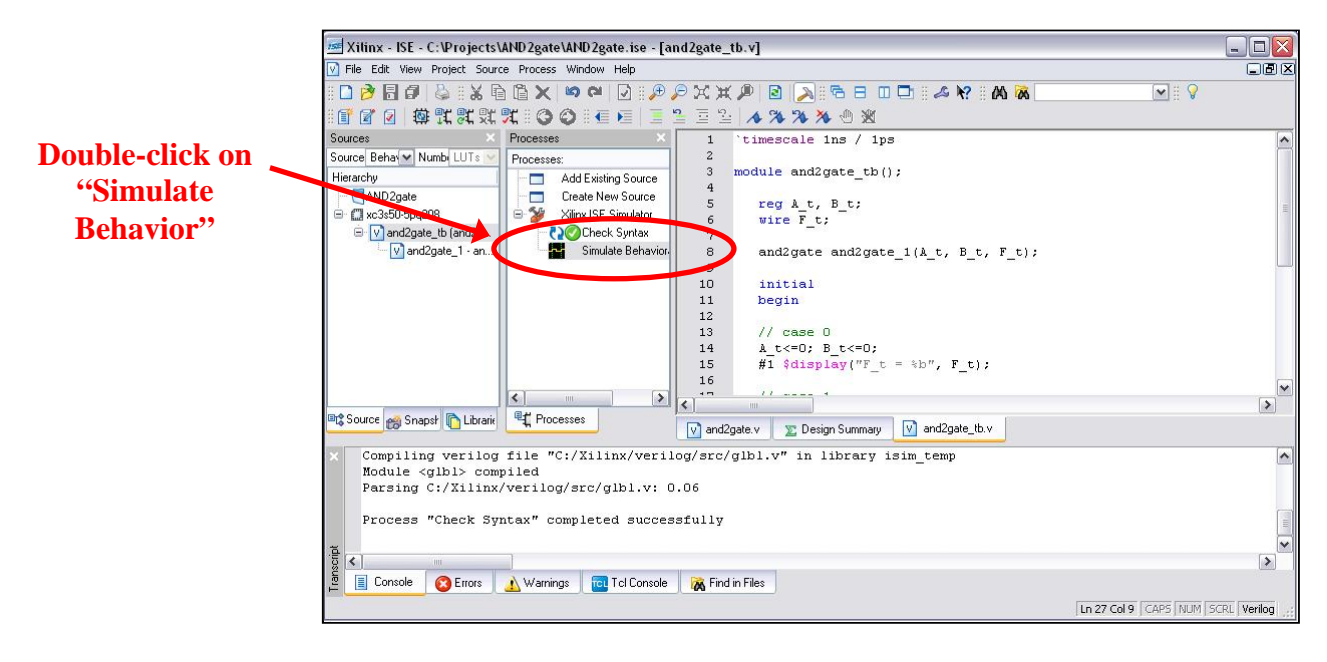

17. The simulation waveforms appear and we can check the and2gate module's functionality. Further, the \$display statements included in the testbench appear in the lower window.

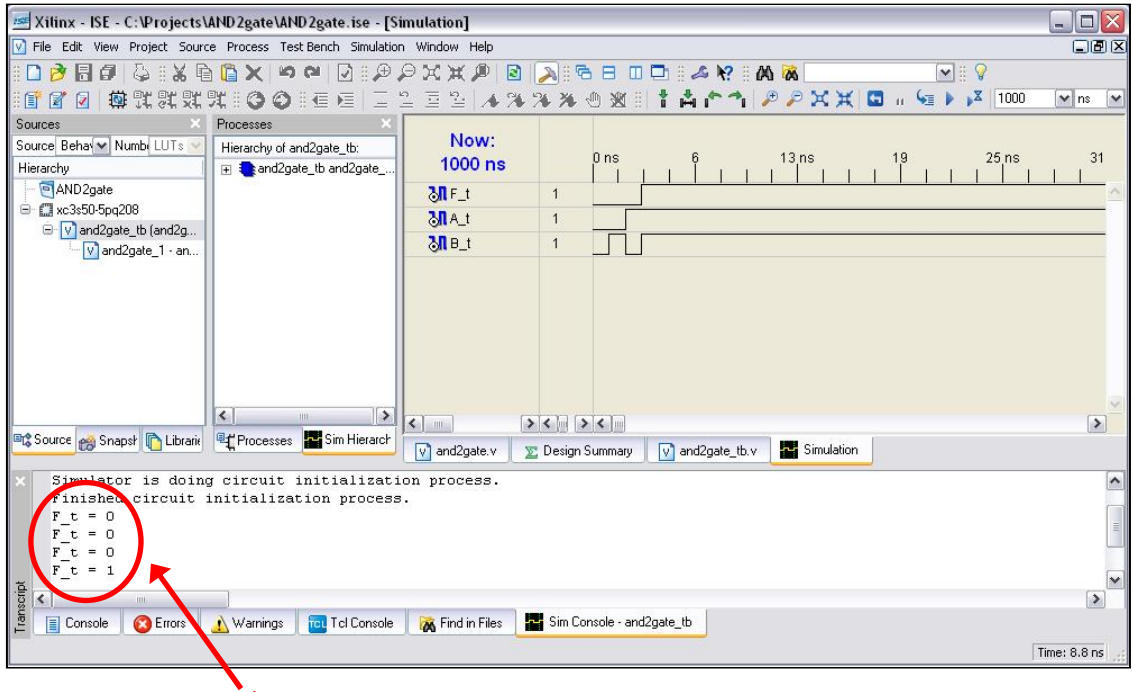

**\$display statements appear here**